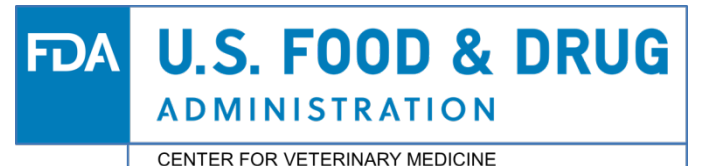

## **CVM Electronic Submission System**

- ▶ Steps for Submitting Electronically to CVM:
	- 1. [Register with the FDA ESG](#page-1-0)
	- 2. [Submit a paper registration letter to CVM](#page-3-0)
	- 3. [Download the CVM ESS Manage form \(FORM FDA 3538\)](#page-3-0)
	- 4. [Submit a digital signature to CVM through FDA ESG using the CVM](#page-5-0) Manage Form
- ▶ [Submitting to CVM through FDA ESG WebTrader Gateway](#page-6-0)

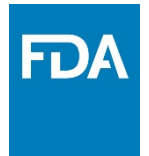

## Registration Workflow

<span id="page-1-0"></span>Registrations for FDA ESG and CVM ESS can occur simultaneously. It is only further along in the registration process where the systems are dependent on each other for registration. We have highlighted the simultaneous portions in green and the dependency areas in red.

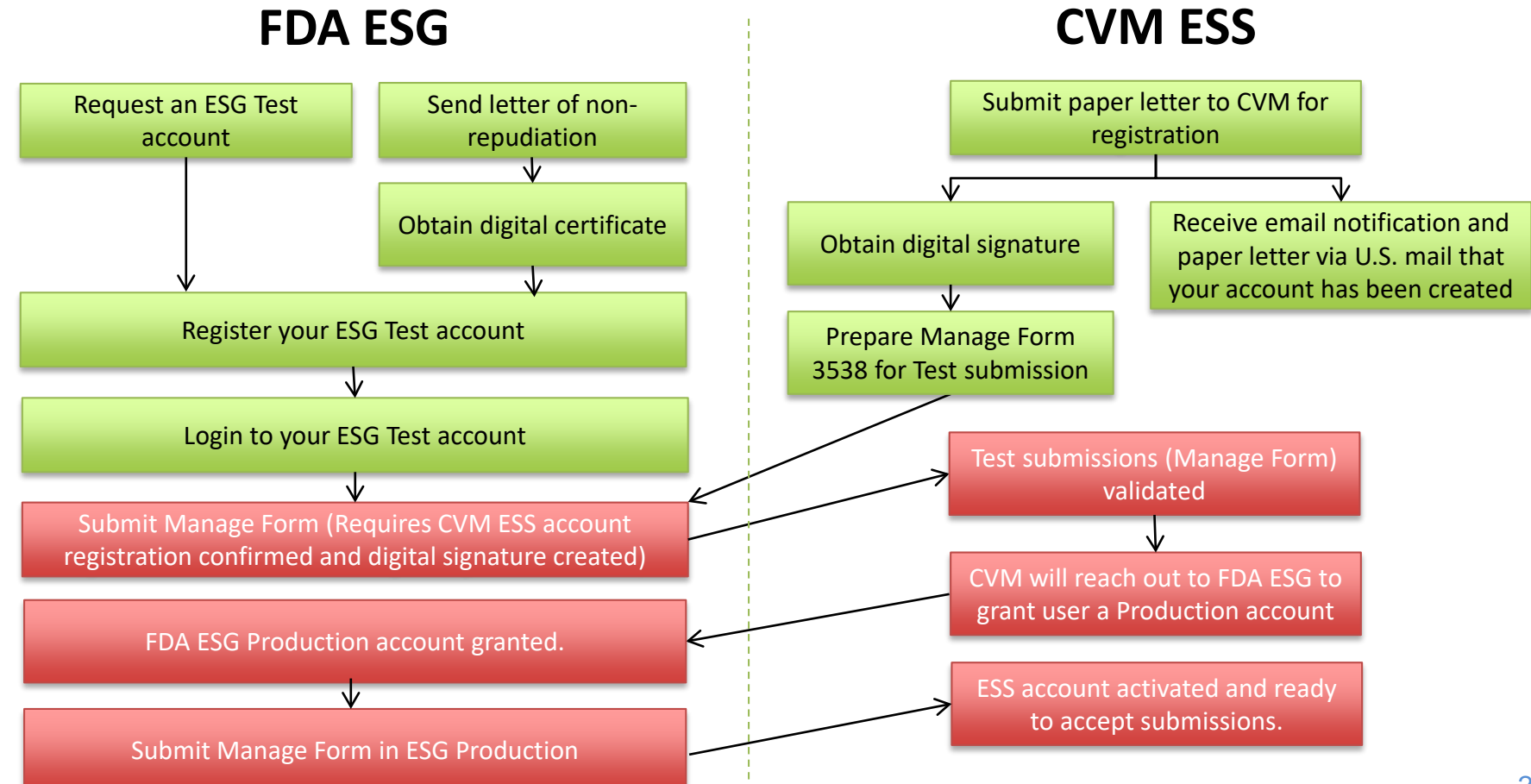

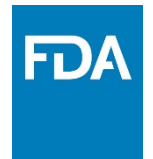

# Register with FDA WebTrader Gateway

Please follow the instruction here for registration with the FDA WebTrader Gateway: **[Setting up a WebTrader](https://www.fda.gov/industry/create-esg-account/setting-webtrader-account-checklist) Account Checklist**

Note: You may begin registration with FDA ESG and CVM ESS at the same time, but you will be unable to submit a test submission without an active FDA ESG Test account and CVM will be unable to accept your test submission without an ESS Account. Please keep that in mind.

# <span id="page-3-0"></span>Submit a Paper Registration Letter to CVM

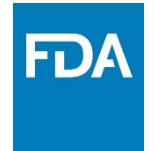

In order for CVM to process your registration and add you to our database you must send a single, original, signed registration letter to CVM. A template of the letter can be found in Appendix I of [Guidance for Industry \(GFI\) #108.](https://www.fda.gov/regulatory-information/search-fda-guidance-documents/cvm-gfi-108-registering-cvms-electronic-submission-system)

#### **Mailing Address:**

CVM/Office of Management Attention: Kenneth Shane Burch MPN 2, Room N134 12225 Wilkins Avenue Rockville, MD 20852

The letter should include:

- a. the name, mailing address, phone number, and Email address of the Coordinator
- b. the names, mailing addresses, phone numbers, and Email addresses for each stakeholder who will submit electronic submission
- c. the subject of the letter should be **Registration Letter for Electronic Submission to CVM** to clearly identify the purpose of the letter. The letter should be mailed to the address given in Appendix I of GFI #108

CVM will send a paper response letter once the registration process is complete. If the coordinator has not received the acknowledgements within 30 days, contact CVM by calling the CVM Electronic Submissions Hotline at 240-402-7062.

# Download CVM ESS Manage Form (FDA Form 3538)

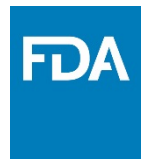

Before submitting your CVM ESS Manage for you will need a valid digital signature. Please reference the Digital Signature Guide for completing this:

[https://www.fda.gov/industry/policiesguidance/important-information-about-digitalelectronic](https://www.fda.gov/industry/policiesguidance/important-information-about-digitalelectronic-signatures)signatures

The Manage Form can be found here:<https://www.fda.gov/media/70818/download>

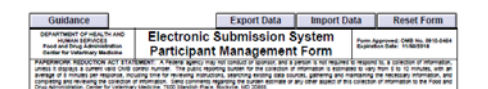

#### I. SECTION I - Registration / Information: Select 'Add', 'Delete' or 'Change' then complete the required information

ADD <Coordinators Only>
C DELETE <Coordinators Only>
C CHANGE

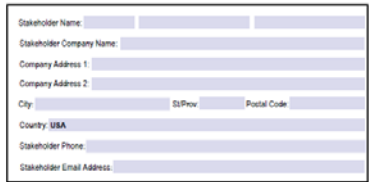

#### II. 7 SECTION II - Digital Signature Validation:

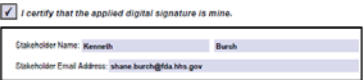

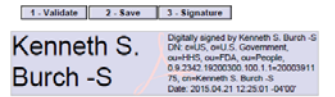

The FDA Manage Form is used to:

1. Register, Delete, and Change Stakeholder information for CVM's Electronic Submission System

OR

2. Validate a User's Digital Signature for submitting electronically

\*Your manage form will be submitted via ESG Test in order to grant you a ESG Production account. It must then be submitted again in Production in order to activate your ESS Account for electronic submission.

\*Manage form must be resubmitted whenever a digital signature is renewed. This will allow validation of the renewed signature.

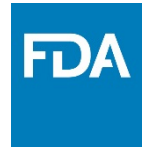

6

# <span id="page-5-0"></span>Submitting Your Digital Signature Using CVM ESS Manage Form (FDA Form 3538)

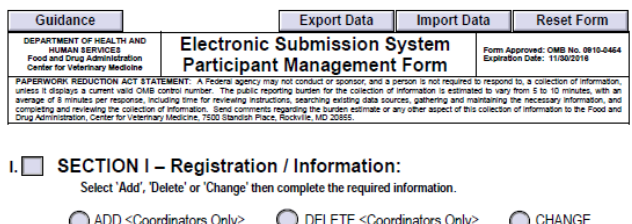

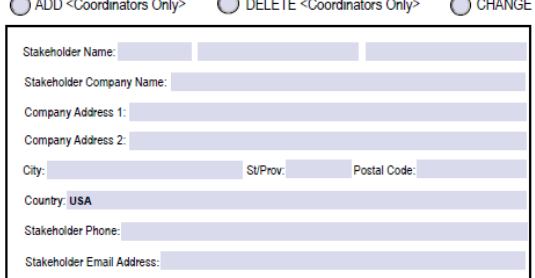

#### II. V SECTION II - Digital Signature Validation:

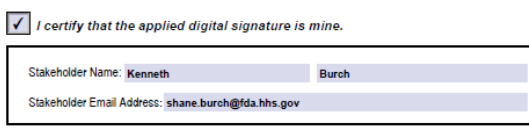

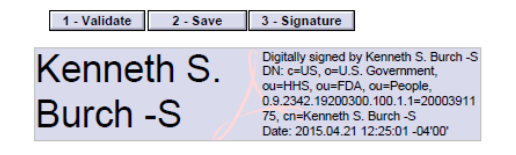

#### **Prerequisites:**

- Active ESG Test Account
- Email/letter from CVM ESS regarding your coordinator and stakeholder registration

#### **Steps:**

- 1. Submit your Manage Form in ESG Test (Making sure to choose **CVM** as the center and **Manage Form** as the submission type (Screenshot example of page 10)
- 2. CVM will verify that your test submission was valid
- 3. CVM will reach out to FDA ESG to have a ESG Production account granted for you.
- 4. You will receive an email from FDA ESG regarding your Production account creation
- 5. Submit your manage form again in ESG Production in order to activate your CVM ESS account. This is the final step that validates your digital signature \*This must be done for all coordinators and stakeholders in order to activate their accounts.

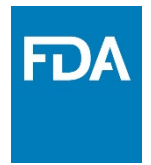

## FDA WebTrader Gateway - Test

<span id="page-6-0"></span>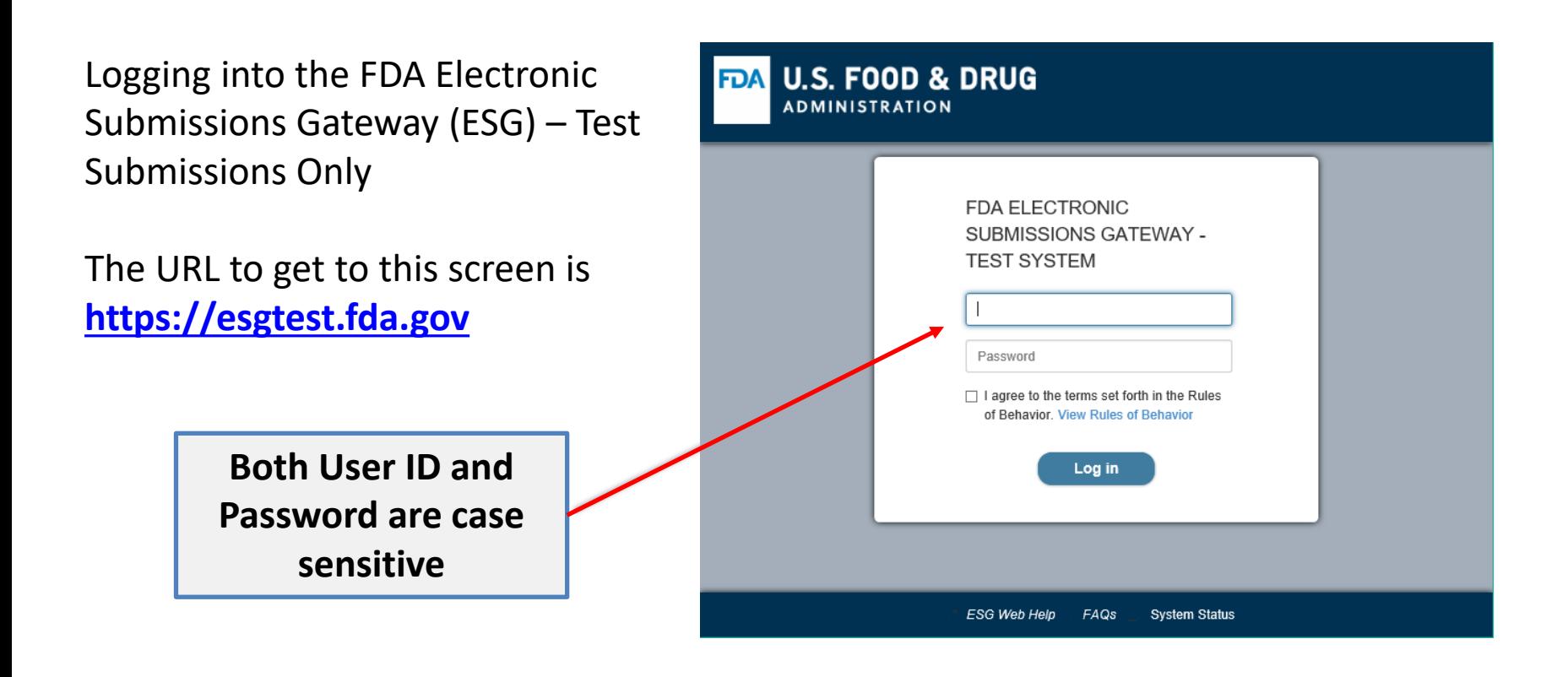

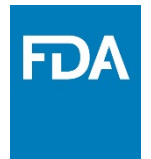

## FDA WebTrader Gateway - Production

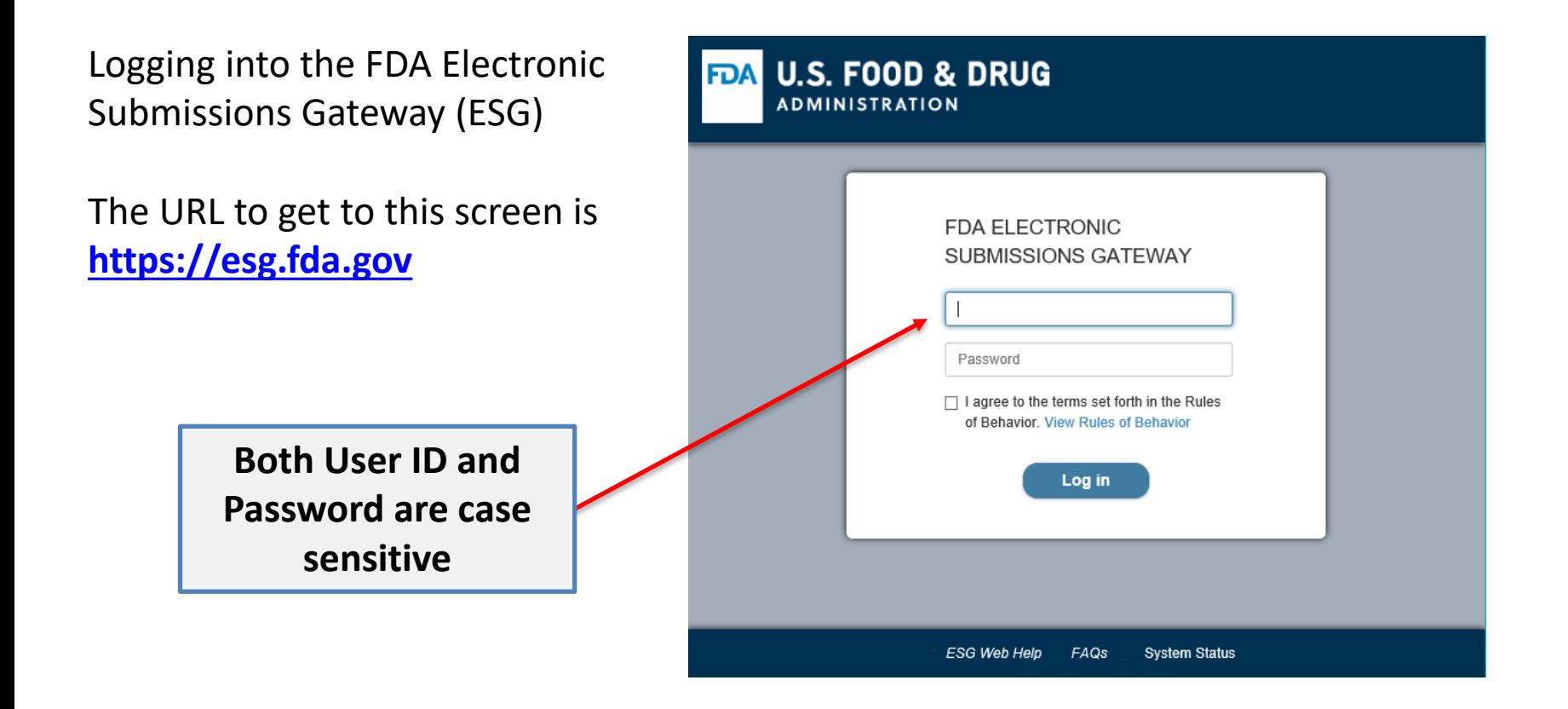

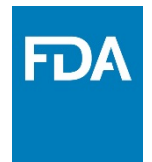

#### Main WebTrader Software Screen

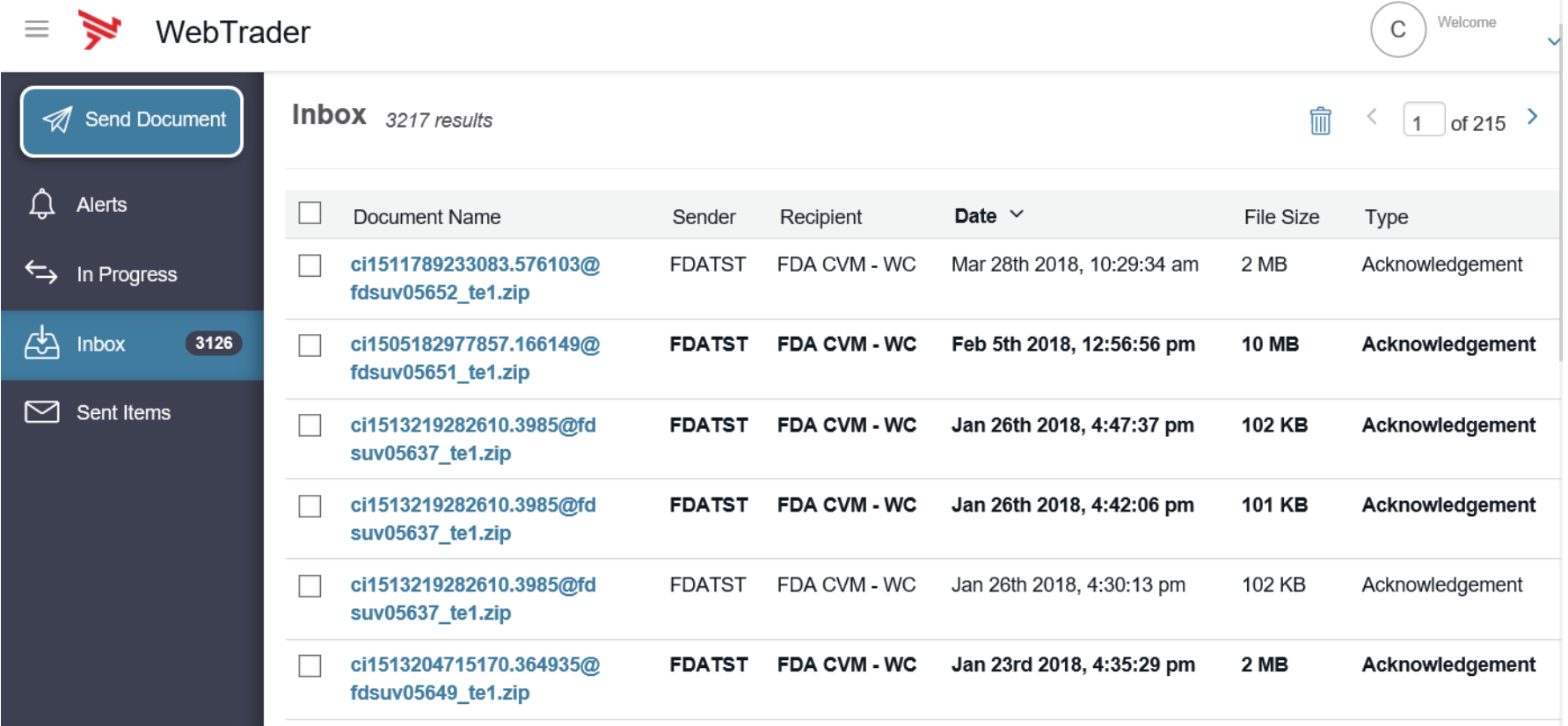

**This is the WebTrader main screen that you do everything from.**

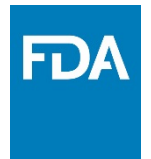

### Sending a Submission or Submissions to FDA

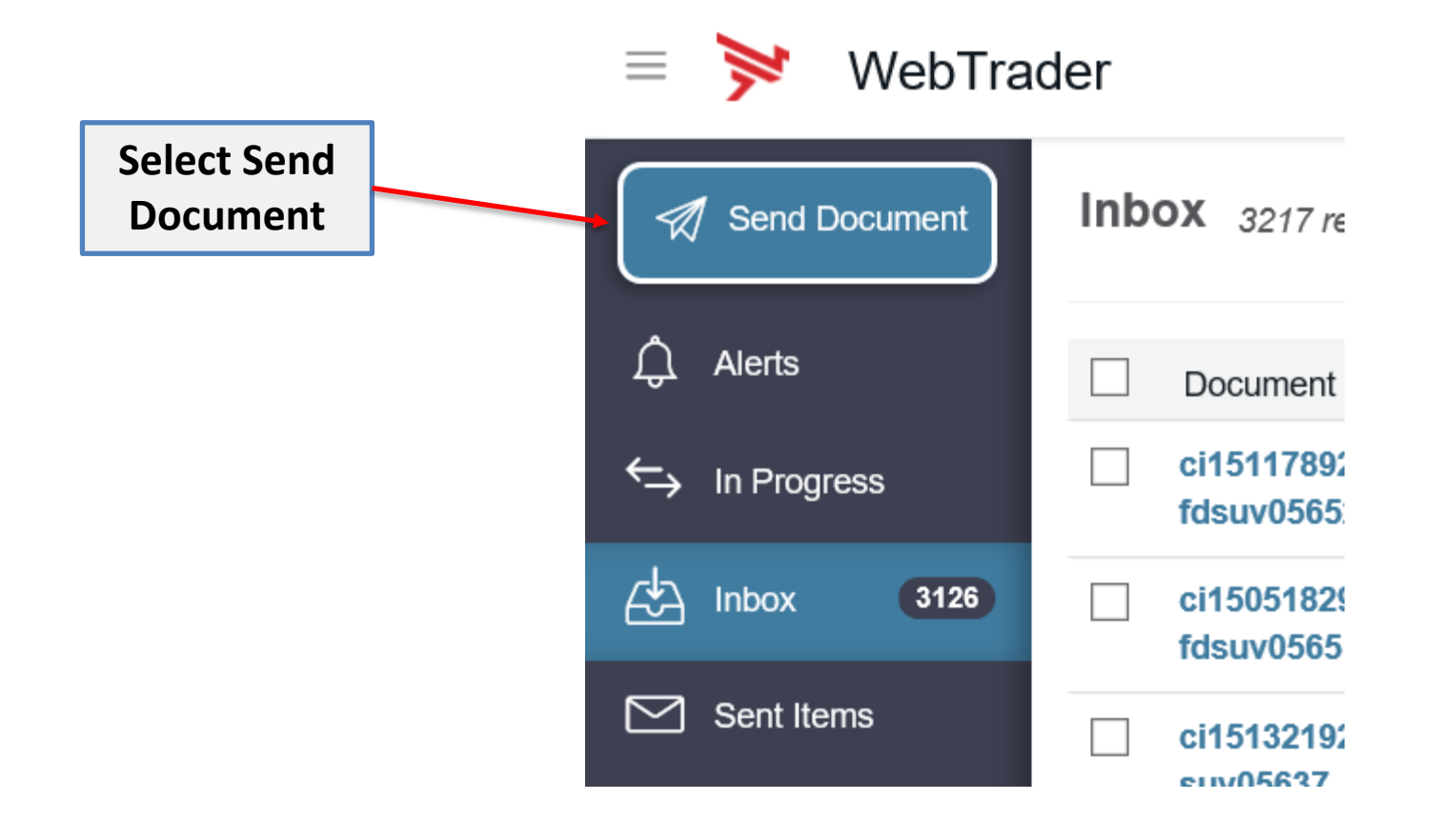

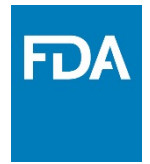

### WebTrader – Send Document Screen

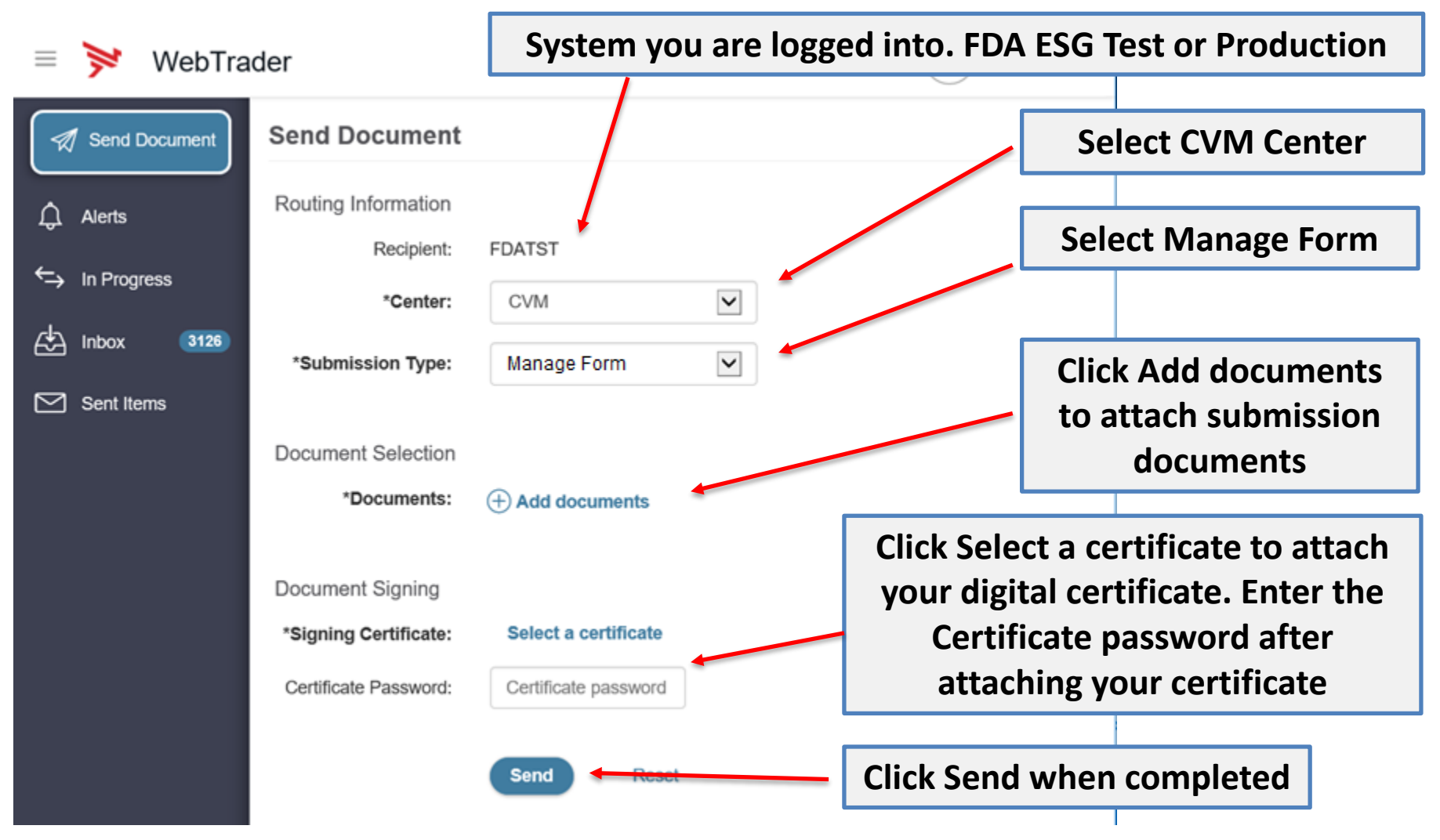

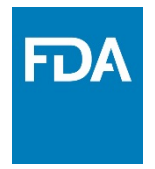

#### Receipt and Acknowledgements

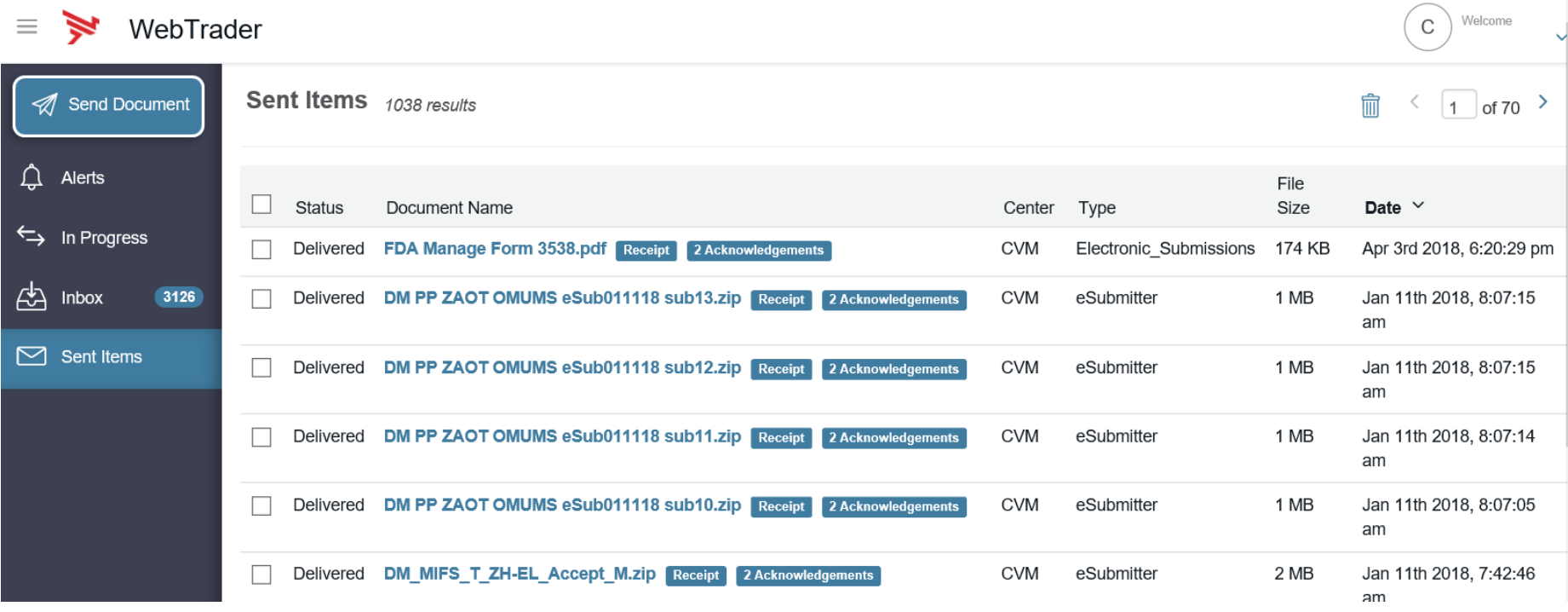

**Click on the document name in the sent items to view the document's receipt, acknowledgements, and details.**

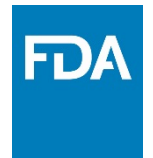

#### ESG Gateway Receipt

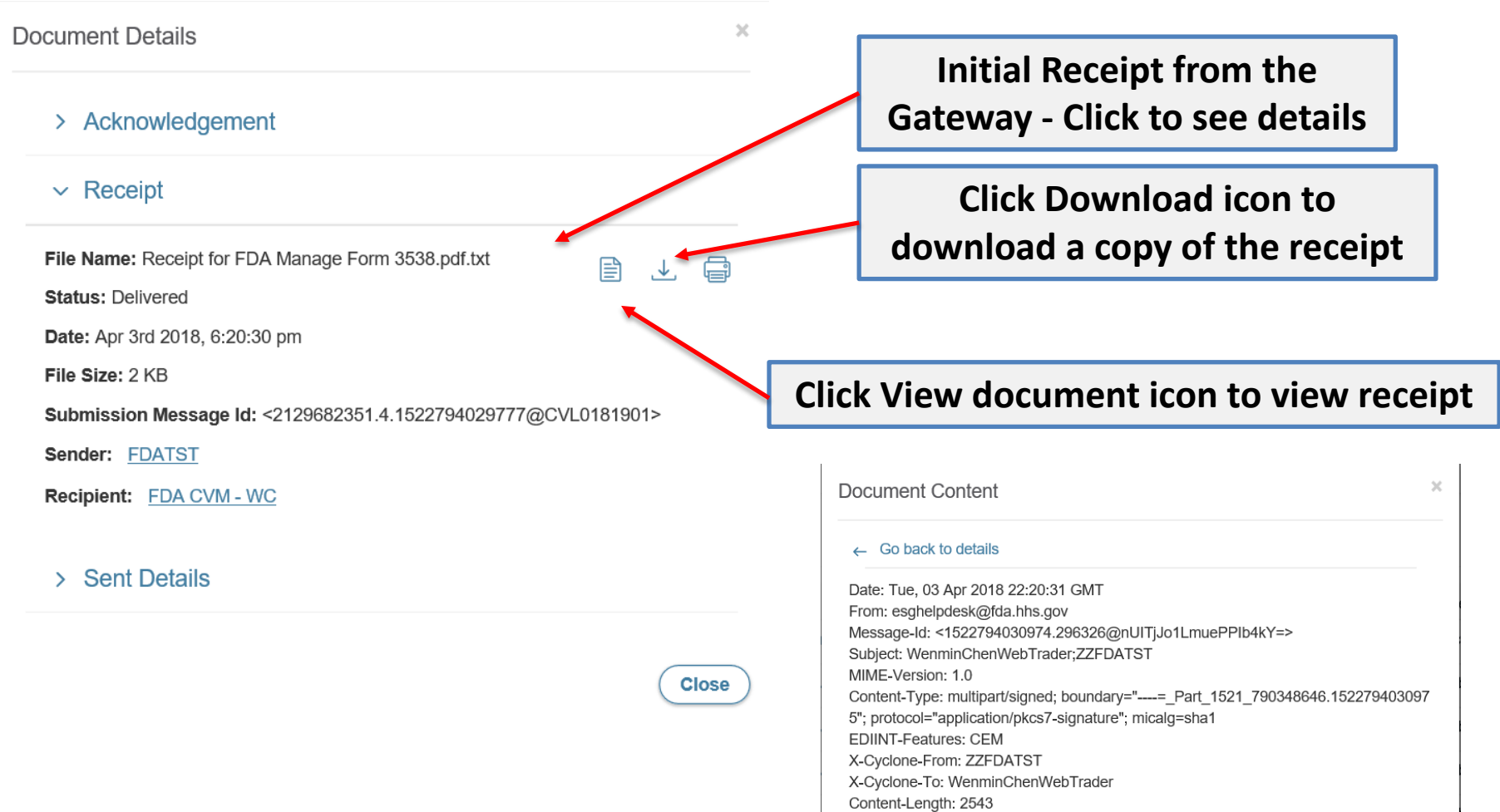

## ESG Acknowledgement #1

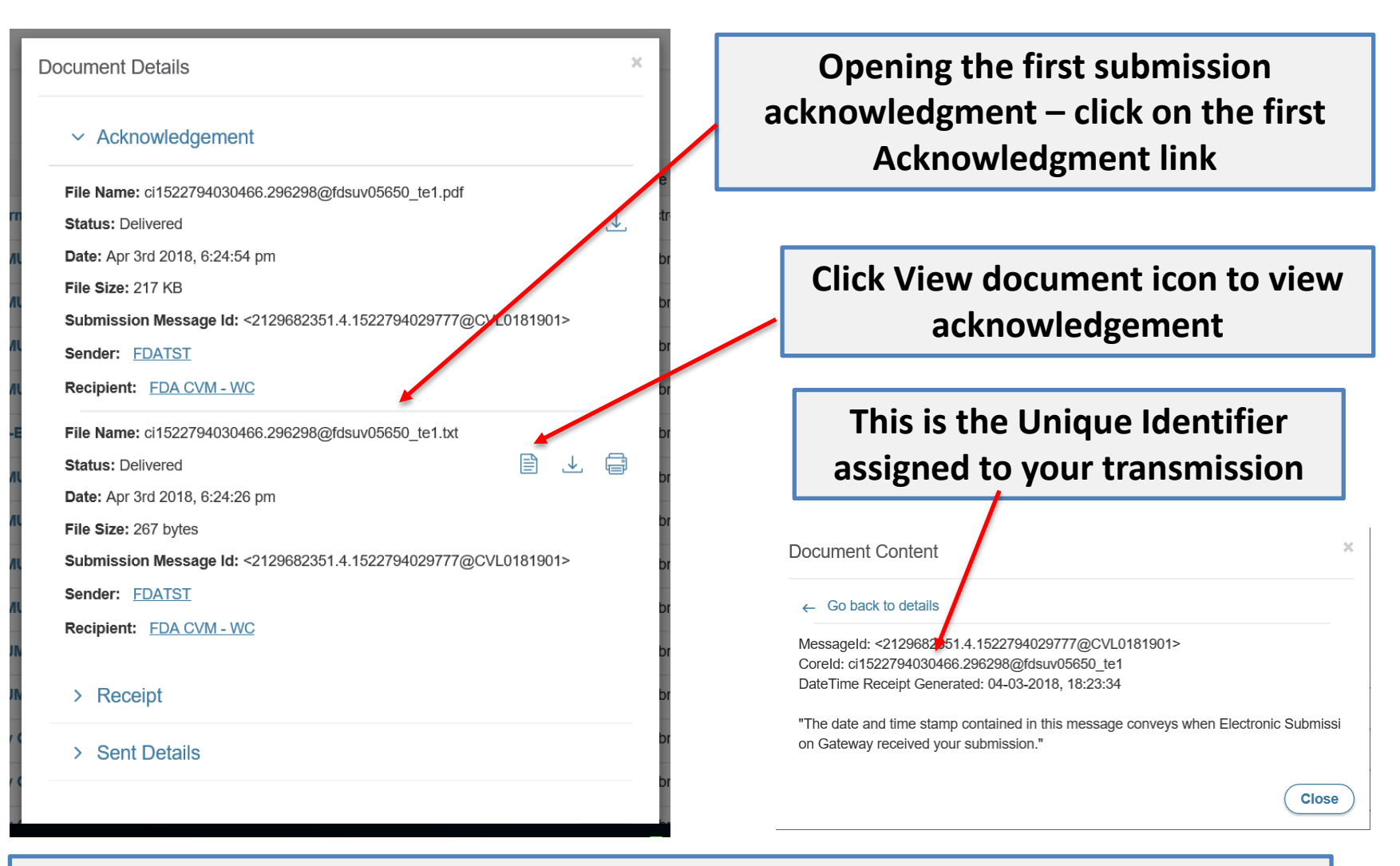

This first acknowledgement informs the submitter that the submission has been transferred to CVM's ESS

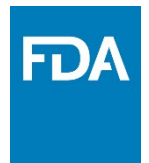

## ESG Acknowledgement #2

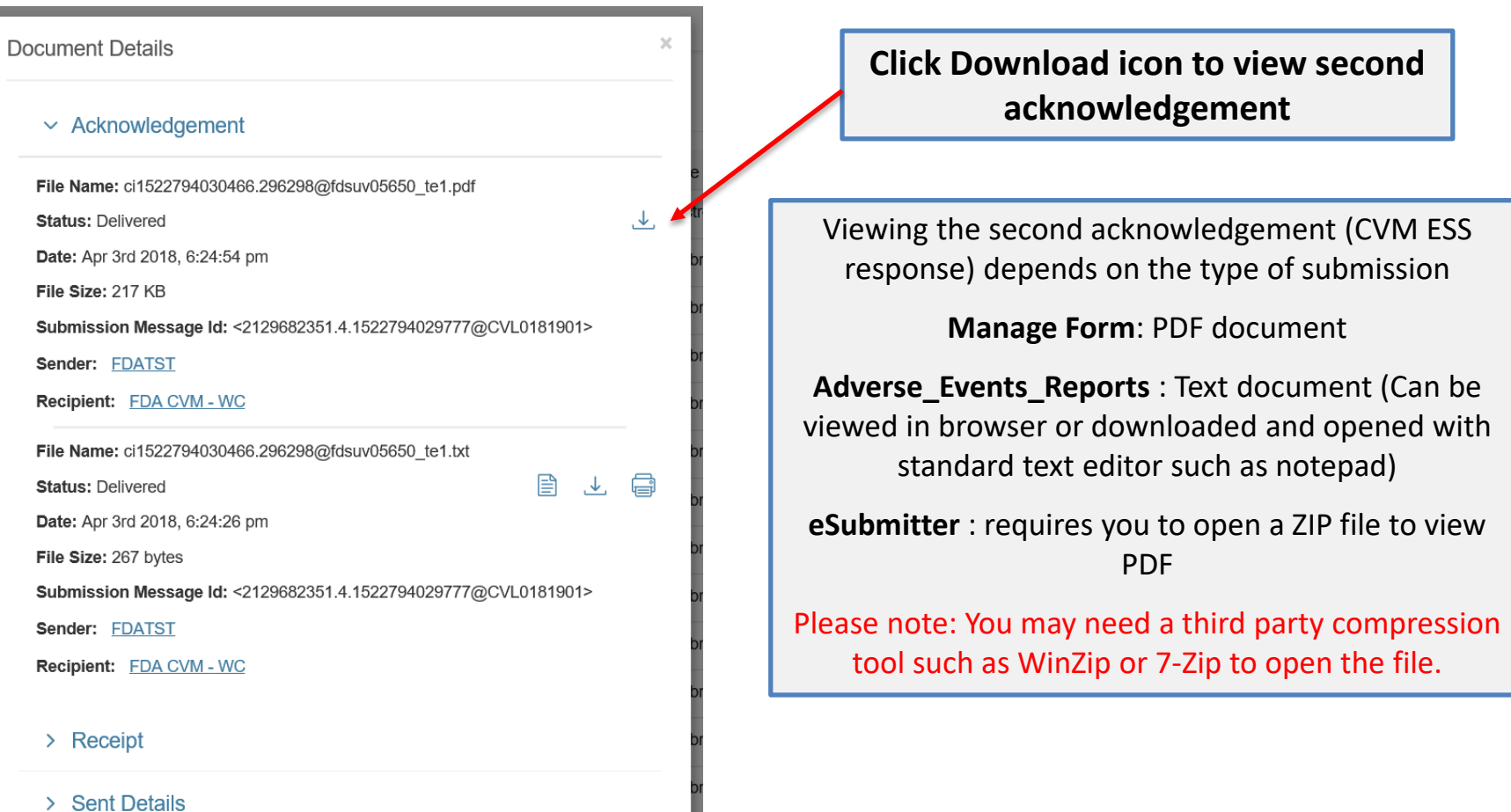

![](_page_15_Picture_0.jpeg)

### ESG Acknowledgement #2 Continued…

![](_page_15_Figure_2.jpeg)

**If your acknowledgement is a zip file, you will need a third party compression tool such as WinZip or 7-Zip to open the file. Once open, you will find the ESS Sponsor Notification form – Clicking the filename will open the Sponsor Notification PDF.** 

![](_page_16_Picture_0.jpeg)

## CVM Digital Signature on Sponsor Notification

![](_page_16_Figure_2.jpeg)

![](_page_17_Picture_0.jpeg)

## CVM Digital Signature on Sponsor Notification Continued…

![](_page_17_Picture_13.jpeg)

![](_page_18_Picture_0.jpeg)

#### CVM ESS Sponsor Notification Form

**This is the ESS Sponsor Notification form. Notice that the form will be used for both submission rejections and acceptances.**

![](_page_18_Picture_3.jpeg)

The Center for Veterinary Medicine, Food and Drug Administration acknowledges the receipt of your eSubmitter submission to the FDA CVM Electronic Submission System. The following information documents the state of your submission. If you have any questions, please submit an email detailing your questions to cvmesubmitter@fda.hhs.gov.

<u>Memo:</u>

Your submission has been rejected. The manifest.xml can't be read.

![](_page_18_Picture_53.jpeg)

![](_page_19_Picture_0.jpeg)

## CVM ESS Sponsor Notification Form Continued…

Notes:

![](_page_19_Figure_3.jpeg)

![](_page_20_Picture_0.jpeg)

# Definitions

#### **FDA ESG**

The Food and Drug Administration (FDA) Electronic Submissions Gateway (ESG) is an Agency-wide solution for accepting electronic regulatory submissions. The FDA ESG enables the secure submission of premarket and postmarket regulatory information for review.

The FDA ESG is the central transmission point for sending information electronically to the FDA. Within that context, the FDA ESG is a conduit along which submissions travel to reach the proper FDA Center or Office.

#### **CVM ESS**

The Center for Veterinary Medicine (CVM) Electronic Submissions System (ESS) is a center-wide solution for accepting electronic regulatory submissions. This system is used to accept electronic submissions for animal and veterinary products.

![](_page_21_Picture_0.jpeg)